# **LABORATORUL NR. 1**

**MATLAB** (abrevierea de la *Matrix Laboratory*) este un mediu interactiv, utilizat pentru calcule ştiinţifice şi inginereşti care permite efectuarea de calcule numerice, reprezentari grafice, prelucrari de date, modelari si simulari, etc.

Elementul de bază cu care operează MATLAB-ul este **matricea**.

### **1.1. Lansarea în execuţie**

Matlab-ul rulează sub Windows, iar apelarea lui se face selectand cu mouse-ul pictograma Matlab sau indicându-i calea.

La inițializare, se afișează cursorul mediului, constând în simbolul  $\gg$ . În dreptul acestuia se pot scrie liniile de comandă.

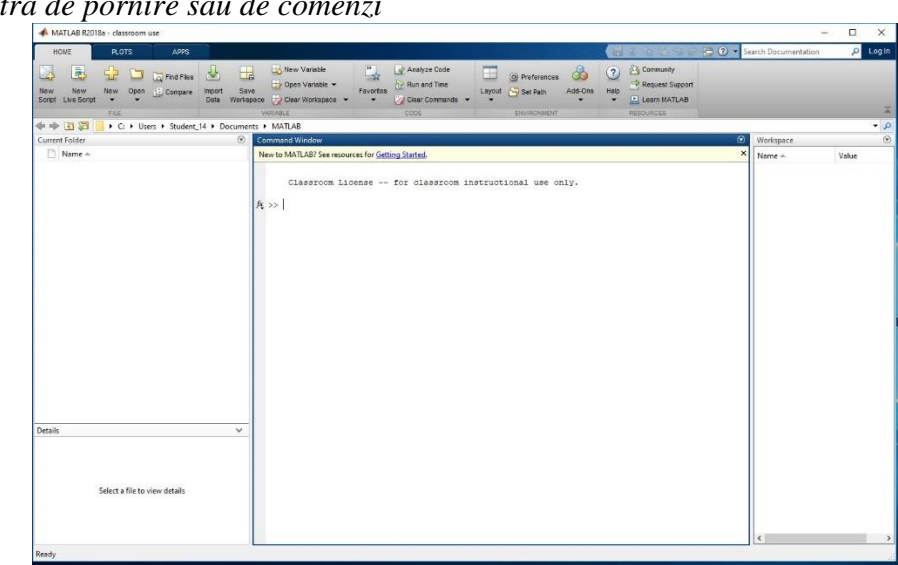

În această fereastră fiecare linie de comandă este prelucrată imediat şi rezultatul afişat.

### *b) Fereastra de editare*

Deoarece in fereastra de comenzi, instrucţiunile se introduc linie cu linie, s-a dezvoltat fereastra de editare in care se lucrează cu fișiere text care conțin aceste linii program cu comenzile necesare.

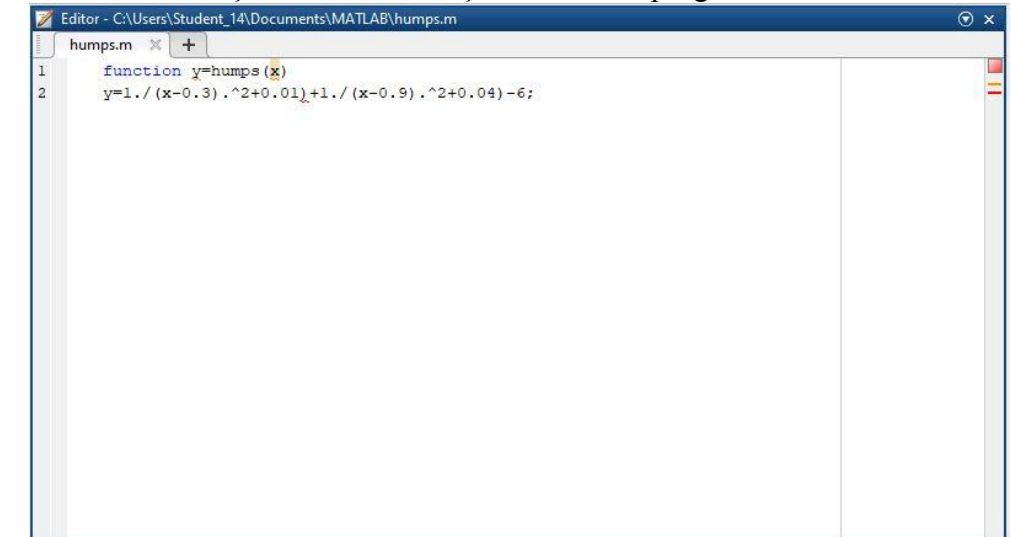

În fereastra de editare se creează fisiere cu programe. Fișierele care conțin instrucțiuni Matlab se

### **1.2. Ferestrele de lucru**

*a) Fereastra de pornire sau de comenzi*

numesc fisiere M pentru ca au extensia "m". Un astfel de fișier constă într-o succesiune de instrucțiuni Matlab cu posibilitatea apelării altor fişiere M şi a apelării recursive.

Fereastra de editare se deschide prin intermediul secventei: File  $\rightarrow$  New  $\rightarrow$  M-file.

Fişierele se salvează astfel: File →Save as ... → Nume.

**OBS.** *Numele fişierului trebuie să aibă ca prim caracter o literă, urmată de litere, cifre sau "\_". MATLAB retine doar primele 19 caractere din numele variabilei si face distincţie între litere mari si mici.* 

Rularea fişierului salvat se poate face în două moduri:

- din fereastra de editare: Debug  $\rightarrow$  Run;

- din fereastra de comenzi: prin tastarea numelui fişierului în dreptul cursorului urmat de apăsarea tastei Enter.

### *c) Fereastra grafica*

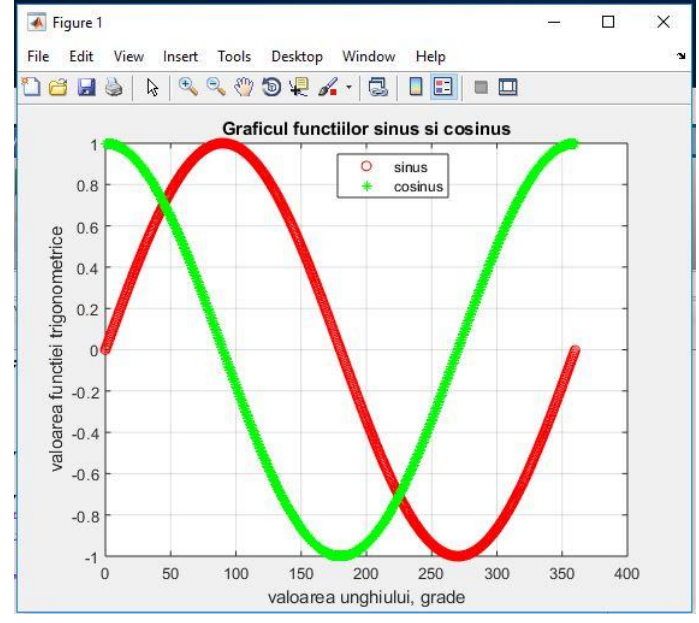

# **1.3. Variabile**

Numele variabilelor sunt formate din o literă, urmată de litere, cifre sau " ". Sunt memorate doar primele 19 caractere ale numelor variabilelor. MATLAB este sensibil la tipul de caractere utilizate, mici sau mari.

În MATLAB instrucţiunile sunt de tipul:

### **variabilă=expresie**

sau simplu:

#### **expresie**

Terminarea unei instrucțiuni se face cu tasta Enter.

Evaluarea unei expresii produce o matrice afişată pe ecran şi alocată unei variabile, în vederea utilizării ulterioare. Dacă numele variabilei şi semnul "=" sunt omise, este creată automat o variabilă cu numele *ans* (de la answer).

Dacă o linie de comandă se termină cu caracterul ";", instrucţiunea este executată, dar tipărirea rezultatului nu se face.

Pentru afisarea unui text sau valoarea unei variabile se foloseste functia *disp*. Sintaxa acesteia este: disp(A) – pentru afişarea valorii variabilei A;

disp('afişare text') – pentru afişarea unui mesajului.

Dacă linia de comandă este mai lungă decât o linie ecran, se poate utiliza secvența "..." pentru indicarea continuării scrierii liniei de comandă pe următoarea linie ecran.

 $Ex: S=1+2+3+...$ Enter  $4+5+6$  Enter  $R: S = 21$ 

**Obs.** Pentru curățarea ecranului se foloseste funcția *clc*, iar pentru ștergerea variabilelor din memoria programului se foloseste functia *clear all*.

Expresiile utilizează operatori aritmetici uzuali:

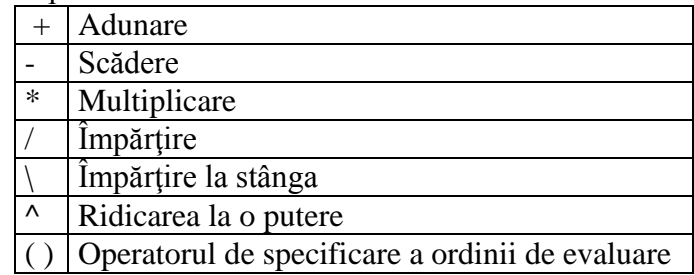

# **Variabile speciale** s**i constante Matlab**

Variabilele speciale si constantele nu pot fi declarate si sunt accesibile global, în orice fisier-M. Variabilele speciale si constantele introduse în mod uzual în MATLAB sunt:

*ans* – variabila creata automat, reprezentând rezultatul unui calcul pentru care nu s-a alocat un nume; *pi* – variabila permanenta, care are alocata valoarea 3,14159265358;

 $i = \sqrt{-1}$  – variabila folosita pentru introducerea numerelor complexe (z = x + *iy*);

*inf* – variabila folosita pentru reprezentarea lui plus infinit, rezultat al împartirii 1.0/0.0;

*NaN* – variabila folosita pentru reprezentarea lui Not-a-Number, rezultat al împartirii nedefinite 0.0/0.0;

# **1.4. Numere şi expresii aritmetice**

Pentru reprezentarea numerelor zecimale se utilizează **"."**.

# **Formatul de afişare al numerelor**

MATLAB-ul afişează numerele cu 4 zecimale (setare implicită). Această setare se poate modifica cu ajutorul comenzii:

**format** optiune

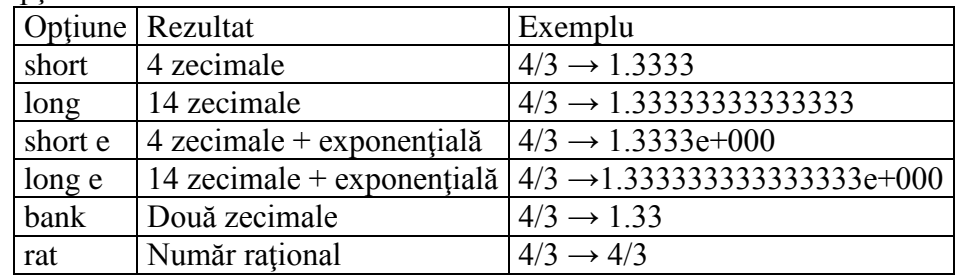

# Aplicatie:

1. Să se evalueze funcţia  $2x + 5$  $2x+5 - [43,9 / 2,5x - x^3 (3\pi / 4 - 7)]$  $\overline{+}$  $=\frac{2x+5-[43,9/2,5x-x^3(3\pi/4-1)}{2\pi}$ *x*  $h = \frac{2x + 5 - [43.9/2.5x - x^3(3\pi/4 - 7)]}{2}$  pentru x=4,2. Să se afișeze

rezultatul în format raţional, folosind funcţia disp.

# **1.5. Matrici, vectori şi scalari**

MATLAB-ul utilizeaza numai un singur tip de obiecte, matrice numerice rectangulare, cu elemente reale sau complexe. În MATLAB, o matrice este un tablou dreptunghiular de numere a cărei dimensiune

este dată de o pereche de numere (*m x n*) care exprimă numărul liniilor si al coloanelor (întotdeauna în această ordine). Scalarii sunt asimilaţi matricelor *1x1* (1linie x 1coloana), iar matricile cu o singură linie sau coloană sunt de fapt vectori (*1*linie x *n* coloane – vector linie; *m* linii x *1* coloana – vector coloana).

Reguli pentru construirea matricelor:

- matricea trebuie numită;
- elementele matricei sunt cuprinse între "[]";

2

- elementele unei linii trebuie separate prin blank-uri sau virgule;
- liniile se separa prin ";".

Ex. **Scripti în Matlab următoarea matrice:** 
$$
A = \begin{pmatrix} 1 & 2 \\ 3 & 4 \end{pmatrix}
$$
.

M: A=  $[1 2; 3 4]$ 

$$
R: A =
$$

$$
\begin{array}{cc} 1 & 2 \\ 3 & 4 \end{array}
$$

Elementul unei matrice A, aflat la intersectia dintre linia m si coloana n este identificat cu notatia *A(m,n)*. Astfel:  $b = A(2,1)$  conduce la un rezultat în Matlab:  $b =$ 

3

Elementele dintr-o linie a matricii, de exemplu toate elementele din linia m se notează *A(mi,:)*. Astfel:  $c = A(2, :)$  conduce la un rezultat în Matlab:  $c =$ 

 3 4 Elementele dintr-o coloană a matricii, de exemplu toate elementele din coloana n se notează *A(:,n)*. Astfel:  $d = A(:,1)$  conduce la un rezultat în Matlab:  $d =$ 

# 1

3

# **Generarea vectorilor şi a matricelor uzuale**

### *1) Generarea vectorilor linie*

a) Un vector cu puține elemente se introduce în Matlab element cu element.

Ex: Să se scrie în matlab următorul vector linie:  $a = 2468$ 

M: a=[2 4 6 8]  $R: a =$ 2 4 6 8

b) Un vector a cărui limite (amin şi amax) şi pasul dintre elemente (pas) se cunosc se generează cu următoarea instrucțiune:

### **A=amin:pas:amax**

Numărul de elemente ale vectorului rezultat este:  $N = \left| \frac{a \, max - a \, min}{s + 1} \right|$ *pas*  $N = \frac{a \, max - a \, min}{a}$ 

Numărul de elemente ale unui vector se obține cu funcția *length* a cărei sintaxă este: length(x).

Ex: Să se genereze un vector linie cu limitele intervalului 0 şi 48 şi pasul 4. M: d=0:4:48  $a=$  length  $(d)$  $R: d =$ 

 Columns 1 through 7 0 4 8 12 16 20 24 Columns 8 through 13 28 32 36 40 44 48  $a = 13$ 

**Obs.** Daca valoarea pasului se omite, atunci acesta este considerat implicit egal cu 1. Ex.: M: e=-5:7

 $R \cdot e =$  $-5$   $-4$   $-3$   $-2$   $-1$  0

c) dacă se cunosc limitele intervalului (amin şi amax) şi numărul de elemente (N) ale vectorului se foloseste instrucțiunea:

### **A=linspace(amin,amax,N)**

Pasul dintre elementele acestui vector este: 1  $=\frac{a \, max}{a}$ *N*  $pas = \frac{a \, max - a \, min}{a}$ 

Ex.: Să se genereze un vector linie cu limitele amin=0, amax=20 și numărul de elemente  $N = 15$ . M: f=linspace(0,20,15)

 $R: f =$ 

Columns 1 through 10

 0 1.4286 2.8571 4.2857 5.7143 7.1429 8.5714 10.0000 11.4286 12.8571 Columns 11 through 15

 14.2857 15.7143 17.1429 18.5714 20.0000 **Obs.** Dacă nu se specifică numărul de elemente N, atunci acesta este considerat implicit egal cu 100.

Ex.:  $g=linspace(0.20)$ 

**Obs.** Deşi generează acelaşi număr de elemente, prima secvenţă controlează pasul şi poate modifica limita superioară a intervalului, iar a doua controlează numărul de elemente și menține limitele impuse.

Ex.: M: a=0:4:50

 $R: a =$  0 4 8 12 16 20 24 28 32 36 40 44 48 M: b=linspace(0,50,13)  $R: b =$  Columns 1 through 10 0 4.1667 8.3333 12.5000 16.6667 20.8333 25.0000 29.1667 33.3333 37.5000 Columns 11 through 13 41.6667 45.8333 50.0000 *2) Generarea vectorilor coloană*

1

a) Un vector cu puţine elemente se introduce în Matlab element cu element.

Ex: Să se scrie în Matlab următorul vector coloană: 4,5 7 3 *, a*  $\overline{a}$  $=$ 

b) Se crează un vector linie prin intermediul modalităţilor descrise mai sus şi apoi se foloseşte operatorul transpunere "

Ex: Să se genereze un vector coloană ce conţine 4 elemente in intervalul -2:2.

### *3) Generarea matricilor speciale*

*a) Matricea unitate*

Este o matrice care are toate elementele egale cu 1. Forme posibile:

U=ones(n) este o matrice *n*x*n* cu elemente de 1.

U=ones(m,n) sunt matrici *m*x*n* cu elemente de 1.

U=ones (size $(A)$ ) are aceeași dimensiune cu o matrice A și are elemente de 1.

### *b) Matricea zero*

Este o matrice care are toate elementele egale cu 0. Forme posibile:

O=zeros(n) este o matrice *n*x*n* de zerouri.

O=zeros(m,n) sunt matrici *m*x*n* de 0.

O=zeros(size(A))are aceeaşi dimensiune cu o matrice A şi are elemente de 0.

# *c)Matricea identitate*

Este o matrice cu elementele de pe diagonala principală egale cu 1 iar restul elementelor sunt nule. Notația matematică *I* provine de la denumirea matricii și nu este folosită în MATLAB, pentru evitarea unor confuzii. Se utilizează sintaxa:

I=eye(m, n) – această functie returnează o matrice identitate *mxn*.

I=eye(n) – se referă la o matrice identitate pătratică *n*x*n*.

**Aplicaţii:**

2. Scrieţi în Matlab următoarea matrice:  $\overline{\phantom{a}}$  $\overline{\phantom{a}}$  $\overline{\phantom{a}}$ J  $\backslash$  $\mathsf{I}$  $\overline{\phantom{a}}$  $\mathsf{I}$  $\setminus$ ſ  $\pi$  $=$  $12 \, 3\pi \, 8.3$ 75 81 9  $1 \t5 \t7.5$ *, ,*  $A = | 75819 |$ . Afişati folosind funcția disp

următoarele: a) elementul din linia 1, coloana 1 a matrice A; b) elementul din linia 2, coloana 1 a matrice A; c) elementul din linia 1, coloana 2 a matrice A; d) elementul din linia 3, coloana 3 a matrice A; e) elementul din linia 1, coloana 1 a matrice A; f) toate elementele din coloana 1 a matricei A; g) toate elementele din linia 3 a matricei A; h) toate elementele din coloanele 1 şi 2 a matricei A; i) toate elementele din liniile 2 şi 3 a matricei A.

3. Să se genereze un vector linie de timp (notat cu t) care să contorizeze un interval cuprins între 0 şi 5 ore din 20 în 20 minute. Să se afişeze numărul de unităţi de timp. Să se transforme acest vector în vector coloană.

# **1.6. Calcul numeric cu Matlab**

În MATLAB, calculele aritmetice asupra tablourilor de date pot fi: operaţii după regulile calculului matriceal (operaţii cu matrice) şi operaţii după regulile calculului scalar (operaţii cu tablouri). În tabelul 1 sunt prezentaţi operatorii aritmetici din MATLAB.

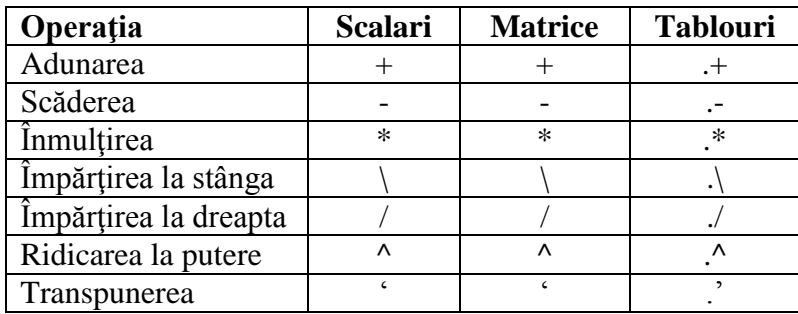

Tabelul 1. Operatorii aritmetici MATLAB

Ordinea operaţiilor aritmetice este aceeaşi cu cea cunoscută în matematica elementară, a operaţiilor aritmetice standard.

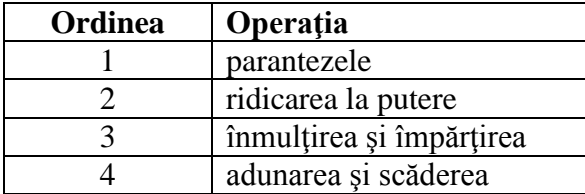

Tabelul 2. Ordinea operaţiilor aritmetice

# *a) Operaţii aritmetice cu scalari*

În tabelul 3 sunt prezentate operaţiile aritmetice între doi scalari, fiind prezentată atât forma algebrică cât şi forma MATLAB.

| Operația             | Forma algebrică | <b>Forma MATLAB</b> |
|----------------------|-----------------|---------------------|
| Adunare              | $a+b$           | $a+b$               |
| Scădere              | a-b             | a-b                 |
| Inmultire            | a x b           | $a^*b$              |
| Împărțire la dreapta | a:b             | a/b                 |
| Împărțire la stânga  | b:a             | a/b                 |
| Ridicare la putere   | $a^b$           | $a^h$               |

Tabelul 3. Forma MATLAB a operatorilor scalari

# *b) Operaţii aritmetice cu tablouri*

Operaţiile cu tablouri sunt operaţii aritmetice între elementele situate în aceeaşi poziţie a tablourilor, cunoscute sub numele de operaţii element cu element. Pentru a preciza că o operaţie se efectuează element cu element între componentele a două matrice de aceeaşi dimensiune, se utilizează operatorul corespunzător operaţiei precedat de punct. Dacă unul dintre operanzi este un scalar, acesta operează cu fiecare element al tabloului.

# *c) Operaţii aritmetice cu matrice*

Operaţiile uzuale de algebră liniară cu matrice sunt simbolizate cu semnele grafice prezentate în tabelul 1 şi se efectuaează după regulile cunoscute din calculul matriceal.

# **Aplicaţii:**

4. Să se scrie în Matlab matricile:  $A = \begin{bmatrix} 1 & 2 \\ 3 & 4 \end{bmatrix}$ J  $\backslash$  $\overline{\phantom{a}}$  $\setminus$  $=$  $\left($ 3 4 1 2  $A = \begin{bmatrix} 1 & 2 \\ 3 & 4 \end{bmatrix}, C = \begin{bmatrix} 5 & 8 \\ 7 & 8 \end{bmatrix}$ J  $\setminus$  $\overline{\phantom{a}}$  $\setminus$  $=$  $\left($ 7 8 5 6  $C = \begin{bmatrix} 1 & 1 \\ 1 & 2 \end{bmatrix}$ . Să se efectueze următoarele operații și să se explice rezultatul: a=A\*C; b=A.\*C; c=A.^C; d=A./C.

# **1.7. Funcţii uzuale ale Matlab**

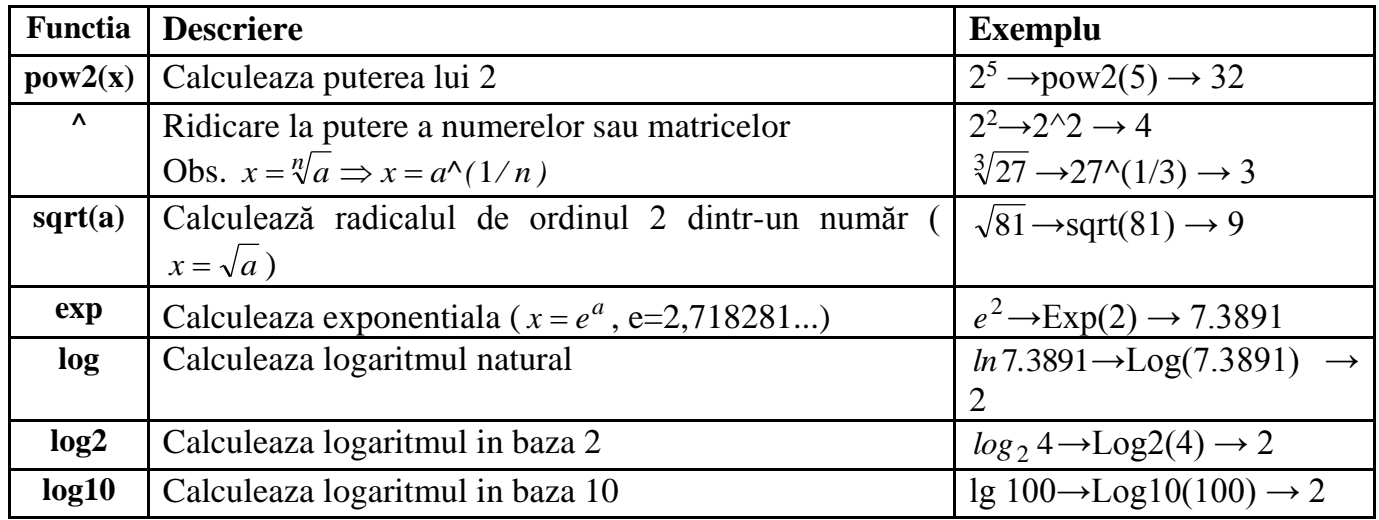

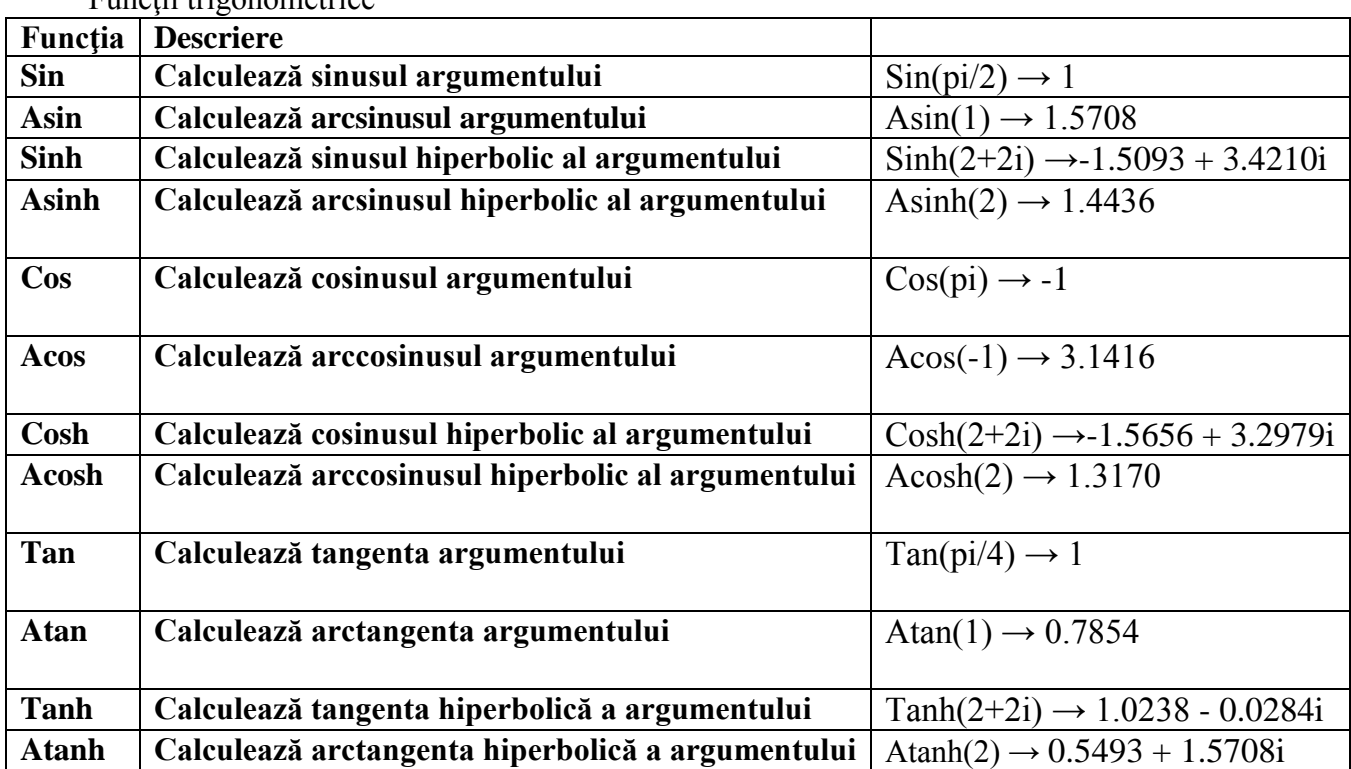

Functii trigonometrice

### **1.8. Rezolvarea sistemelor de ecuaţii liniare**

Fie sistemul:

$$
3x + 2y - z = 3
$$
  
\n
$$
4x - 3y + 2z = -4
$$
  
\n
$$
6x - 2y + 5z = 7
$$

Sa se determine x, y, z.

Pentru rezolvare în Matlab, se scrie sistemul cu ajutorul matricelor de forma:  $A \cdot X = B$ 

### unde:

A – matricea coeficienţilor necunoscutelor; coeficienţii aceleiaşi neconoscute se regăsesc pe aceeaşi coloană ;

X – matricea necunoscutelor;

B – matricea formată din termenii liberi;

$$
A = \begin{bmatrix} 3 & 2 & -1 \\ 4 & -3 & 2 \\ 6 & -2 & 5 \end{bmatrix}, \quad X = \begin{bmatrix} x \\ y \\ z \end{bmatrix}, \quad B = \begin{bmatrix} 3 \\ -4 \\ 7 \end{bmatrix}
$$

Rezolvarea sistemelor de ecuații liniare se poate face prin două metode:

a) prin împărţirea matricelor

 $AX = B$  rezulta  $X = A \setminus B$ 

b) prin folosirea matricei inverse

 $A^{-1}AX = A^{-1}B$  rezulta  $X = A^{-1}B$  (scriere în M: X=inv(A)\*B)

# **Aplicaţii:**

5. Să se rezolve următorul sistem de ecuaţii:

 $a - 6 = -3b - 3c$  $42a + 3c + 2b = 7$  $2c + 2a = 5 - b$ 

#### **1.9.Reprezentări bidimensionale (2D)**

Reprezentarea datelor în coordonate linaire se face utilizând funcția plot a cărei sintaxă de apelare este:

*plot(x,y,'tip\_linie culoare')*

Este posibila setarea culorii, a tipului de linie, a markerului (de exemplu simbolul "+" sau "o") când plotati datele folosind funcția plot.

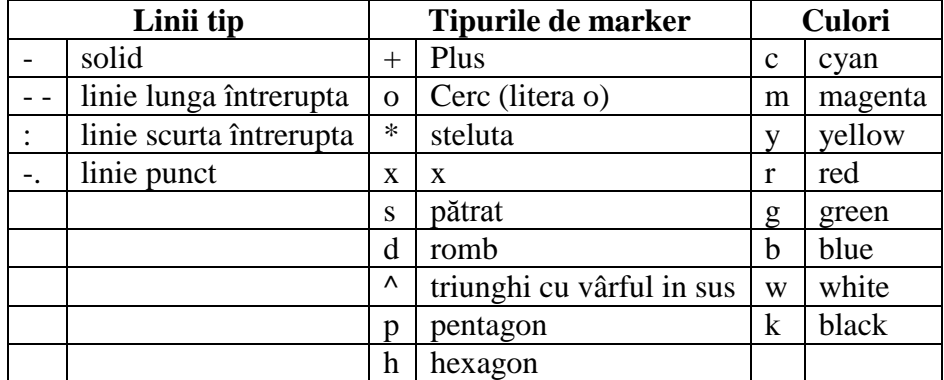

Comanda *grid* adaugă linii ajutătoare graficelor.

Comanda *title('text') –* permite precizarea titlului graficului.

Comenzile *xlabel('text')*, *ylabel('text')* se utilizează pentru precizarea numelui mărimilor reprezentate pe axă, precum și a unităților de măsură folosite.

#### **Reprezentări multiple in acelaşi sistem de coordonate**

 $plot(x1, y1, 'tip$  linie culoare',  $x2, y2, 'tip$  linie culoare'); grid;

Ex.: Să se reprezinte grafic variația lui y în funcție de t, reprezentând punctele prin cercuri de culoare roşie.:

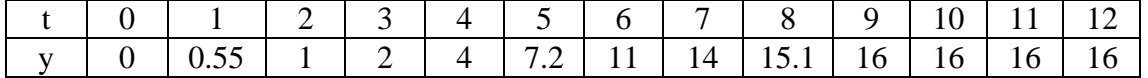

M: t = [0 1 2 3 4 5 6 7 8 9 10 11 12]; y= [ 0 0.55 1 2 4 7.2 11 14 15.1 16 16 16 16];  $plot(t, y, 'or')$ ; grid;  $xlabel('t'); ylabel('y');$ 

#### **Aplicaţii:**

6. Să se reprezinte grafic funcția  $y = e^{-x^2}$  ·  $cos(20x)$  pe intervalul x=-2:0,1:2, cu marker tip romb, culoare albastră. Să se denumească axele şi să se dea titlu graficului.

7. Să se reprezinte grafic în același sistem de axe funcțiile:  $y=3\sin(\pi x)$  și  $z=e^{-0.2x}$  știind că x ia valori în intervalul [0; 4] cu pasul 0,02. Să se denumească axele şi să se dea titlu graficului.

### **Comenzi pentru grafice speciale**

Reprezentare grafica cu bare verticale:  $bar(x,y,'tip$  linie\_culoare') Reprezentare grafica cu bare orizontale: barh $(x, y, 'tip$ linie\_culoare') Reprezentare grafica în trepte (pentru semnale cuantizate): stairs $(x, y, 'tip$  linie\_culoare') Reprezentare grafică statistică: pie(x)

Divizarea ferestrei grafice:

#### **subplot(m,n,p)**

- Divide fereastra in m x n ferestre, iar p poate lua valori intre 1 si m x n. Numerotarea ferestrelor incepe din stânga sus și se continuă de la stânga la dreapta, cea din dreapta jos se notează m x n.
- Exemplu:  $m = 3$ ,  $n = 2$ ,  $p = 6$

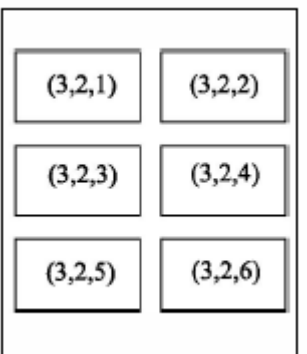

### **Aplicatie:**

9. Să se reprezinte grafic funcția  $y = 2x+1$  în prima jumătate a ferestrei grafice, respectiv funcția  $z = e^x$  în ultima șesime a ferestrei grafice, știind că x ia valori în intervalul  $0 \le x \le 10$ , cu pasul 0,01.

### **1.10. Reprezentări grafice 3D**

Reprezentarea liniilor în spațiu

# **plot3(x,y,z,'tip\_linie\_culoare')**

unde x,y,z sunt vectori de aceeasi dimensiune ce contin coordonatele punctelor.

### **Aplicatie:**

10. Să se reprezinte grafic în spațiul 3D, punctele care au drept coordonate x, y și z, valorile rezultate în urma calculului următoarelor expresii:  $x=\sqrt{t} \cdot \sin(2t)$ ,  $y=\sqrt{t} \cdot \cos(2t)$ ,  $z=0.5$  t, unde  $0 \le t \le 6\pi$  cu pas  $0,1$ . Rezolvare : t=0:0.1:6\*pi;  $x = sqrt(t)$ .\*sin(2\*t);  $y=sqrt(t).*cos(2*t);$  $z=0.5*t;$  $plot3(x,y,t,k')$ grid xlabel('x'); ylabel('y'); zlabel('t')

# **Aplicatie:**

11. Poziția unei particule ȋn mişcare este dată de expresiile.  $x = \frac{(t-15)}{100}$  $\left[\frac{(-15)}{100} + 1\right] \sin(3t), y = \left[\frac{(t-15)}{100}\right]$  $\left[\frac{(-15)}{100} + 1\right] \cos(0.8t), z = 0.4 \cdot t^{3/2}$ 

Să se reprezinte grafic poziția particulei pentru un interval de timp 0≤t≤30.

Reprezentare grafică a unei suprafețe

### **mesh(x,y,z) surf(x,y,z)**

graficele 3D sunt create în 3 etape :

- Crearea unei rețele în planul x-y care acoperă domeniul pe care este definită funcția  $[X, Y] =$ meshgrid $(x,y)$
- Calculul funcției Z pentru ficare punct din rețea ( ! Atenție funcția va depinde acum de valorile X, Y !)
- Generarea graficului.

Funcția colorbar afiseaza în fereastra grafică harta culorilor sub forma unei bare asezate lângă grafic.

**Exemplu**: să se reprezinte grafic în spațiul 3D funcția  $z = \frac{xy^2}{x^2+y^2}$  $\frac{xy}{x^2+y^2}$ în domeniul -1≤x≤3 și 1≤y≤4. Pasul dintre elemente va fi egal cu 0,1.

 $x=-1:0.1:3;$ y=1:0.1:4;  $[X, Y] =$ meshgrid $(x,y)$ ;  $Z=X.*Y.^2./(X.^2+Y.^2);$  $mesh(X,Y,Z);$ xlabel('x'); ylabel('y'); zlabel('z')

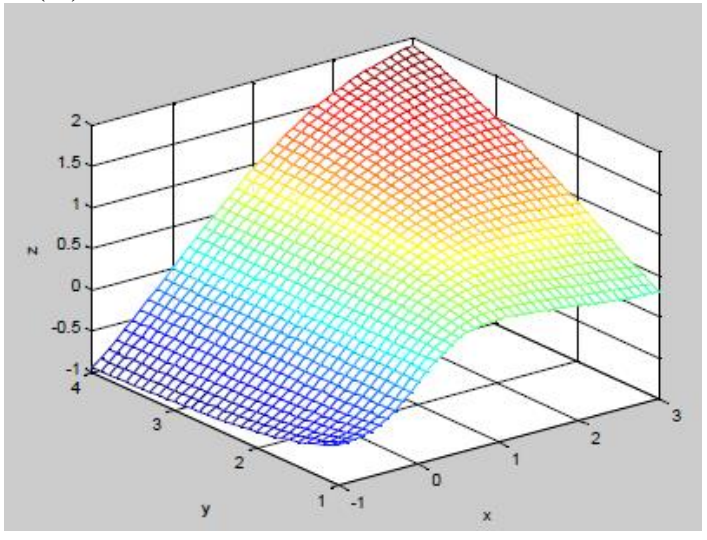

# Aplicație:

- 12. Să se reprezinte grafic în spațiul 3D funcția z  $=\frac{y^2}{4}$  $\frac{y}{4}$  – 2sin(1,5x) în domeniul -3≤x≤3 și -3≤y≤3. Pasul dintre elemente va fi 0,1. Folosiți comanda surf.
- 13. Să se reprezinte grafic ȋn spațiul 3D funcția  $Z = \frac{-\cos(2R)}{e^{0.2R}}$  $\frac{\cos(2R)}{e^{0.2R}}$ , unde R= $\sqrt{x^2 + y^2}$ în domeniul -5 $\leq x \leq 5$  și -5 $\leq y \leq 5$ . Pasul dintre elemente va fi egal cu 0,1. Se va utiliza comanda mesh.
- 14. Să se reprezinte grafic în spațiul 3D funcția z =  $x \cdot e^{-x^2 y^2}$ , în domeniul -2≤x≤2 și -2≤y≤2. Pasul dintre elemente va fi 0,2.